**SE YAMAHA** 

# **OPEN DECK**

# **Bedienungsanleitung**

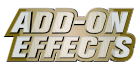

# **Was sind Add-On Effects?**

Add-On Effects sind Software-Pakete, mit denen zusätzliche hochwertige Effektprogramme auf Digitalmischpulten installiert werden.

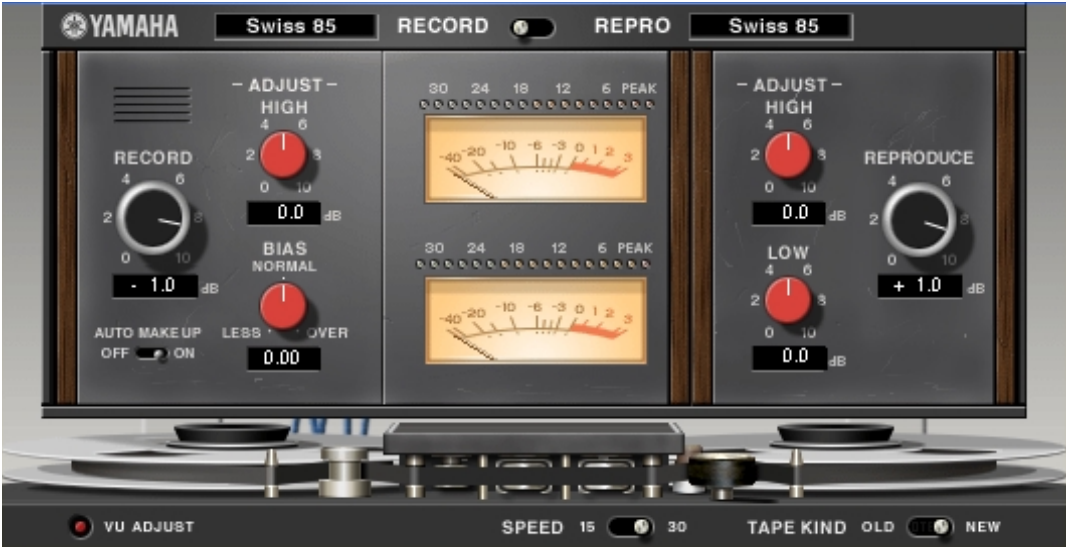

Open-Deck-Fenster des Studio Managers

## **Was ist Open Deck?**

Open Deck ist ein Software-Paket mit einem Add-On Effects.

Es emuliert die Kompression durch Bandsättigung zweier Tellerspulentonbandgeräte (einem Aufnahme-Tonbandgerät und einem Wiedergabe-Tonbandgerät). Sie können die Klangeigenschaften durch Einstellung verschiedener Elemente wie Art des TB-Geräts, Bandqualität, Wiedergabegeschwindigkeit usw. ändern.

## **Was ist VCM (Virtual Circuitry Modeling)?**

VCM ist eine Technik, mit der Bauelemente analoger Schaltkreise (zum Beispiel Widerstände und Kondensatoren) als Modelle nachgebildet werden können.

Diese Technik wurde von einer Ingenieursgruppe unter Leitung von Herrn Kunimoto entwickelt, einem Ingenieur, der die ersten Physical-Modeling-Synthesizer, VL1 und VP1, entwickelt hat. Open Deck verwendet diese VCM-Technik.

## **Spezielle Hinweise**

- Das Kopieren kommerziell erhältlicher Musikdaten und/oder digitaler Audiodateien außer für den persönlichen Gebrauch ist streng verboten.
- Diese Software sowie die Bedienungsanleitung sind urheberrechtliches Eigentum der Yamaha Corporation.
- Das Kopieren der Software und die Vervielfältigung dieser Bedienungsanleitung als Ganzes oder in Teilen sind nur mit ausdrücklicher schriftlicher Genehmigung des Herstellers erlaubt.
- Yamaha übernimmt keinerlei Garantie hinsichtlich der Nutzung dieser Software und der dazugehörigen Dokumentation und kann nicht für die Folgen der Nutzung der Bedienungsanleitung und der Software verantwortlich gemacht werden.
- Die in dieser Bedienungsanleitung dargestellten Bildschirmdarstellungen dienen nur der Veranschaulichung und können von der auf Ihrem Computer angezeigten Darstellung abweichen.
- Alle anderen in dieser Bedienungsanleitung erwähnten Firmen- und Produktnamen sind Warenzeichen oder eingetragene Warenzeichen der entsprechenden Firmen.

© 2003 Yamaha Corporation. Alle Rechte vorbehalten.

# **Open Deck installieren**

Siehe Installationsanleitung für Add-On Effects für weitere Informationen zur Installation von Open Deck.

# **Einsatz von Open Deck**

Wie bei anderen Effekten können Sie die Programme von Open Deck am Pult oder im Studio Manager aufrufen und bearbeiten.

Die grundsätzliche Bedienung ist die folgende:

*1* Wählen Sie einen der internen Effektprozessoren an.

*2* Routen Sie das Signal zum momentan ausgewählten Effektprozessor und wieder zurück.

*3* Rufen Sie die Effekt-Library-Seite auf.

*4* Wählen Sie Open Deck aus und rufen es auf.

- Wenn Sie das Programm aufrufen, werden alle Ausgänge der Effektverarbeitung vorübergehend stumm **HINWEIS**geschaltet.
- *5* Rufen Sie die Effects-Edit-Seite auf.
- **6** Stellen Sie die Parameter ein. (Siehe Abschnitt ["Bezeichnungen und Funktionen der Teile"](#page-2-0) für weitere Informationen zu den Parametern von Open Deck.)

Der Bedienungsvorgang zum Aufruf und zur Bearbeitung von Open Deck hängt vom jeweiligen Mischpult ab. Für nähere Informationen lesen Sie die Bedienungsanleitung, die mit Ihrem Mischpult geliefert wurde.

# **Parameter bearbeiten im Studio Manager**

Im Studio Manager erscheinen die editierbaren Parameter in den Fenstern Open Deck und Generic Editor (Generic-Editor-Fenster).

Grundsätzlich können Sie im Open-Deck-Fenster spezielle Parameter von Open Deck bearbeiten, und im Generic Editor solche Parameter, die Open Deck und andere Effekte gemeinsam haben.

Lesen Sie die Bedienungsanleitung des Studio Managers für Ihr Pult für weitere Informationen zum Generic Editor.

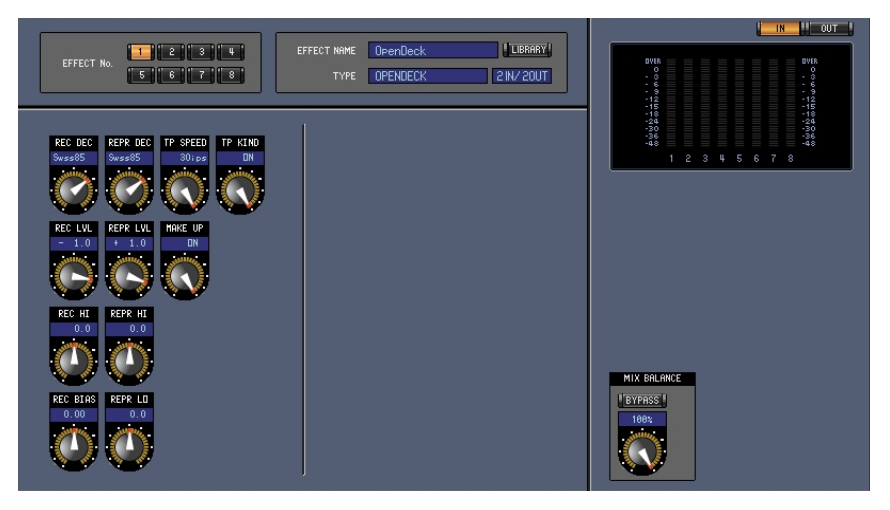

Generic Editor des Studio Managers

# <span id="page-2-0"></span>**Bezeichnungen und Funktionen der Teile**

Open Deck besteht aus den folgenden Hauptbereichen:

- Aufnahme-Tonbandgerät ([S. 4](#page-3-0))
- Wiedergabe-Tonbandgerät [\(S. 5](#page-4-0))
- Tellerspulen-/Band-Bereich ([S. 6](#page-5-0))
- Anzeige-Bereich [\(S. 7\)](#page-6-0)

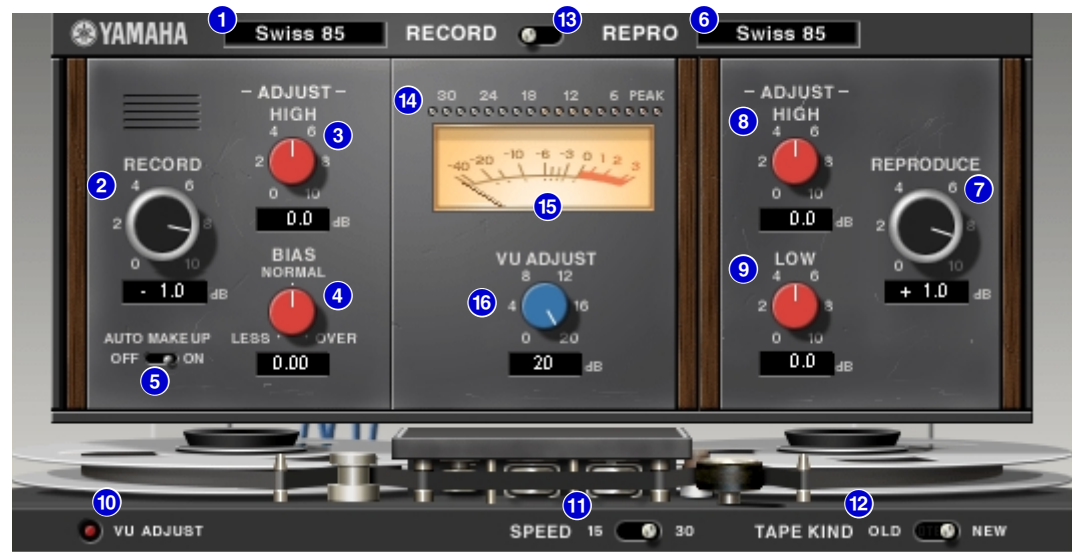

Open-Deck-Fenster des Studio Managers

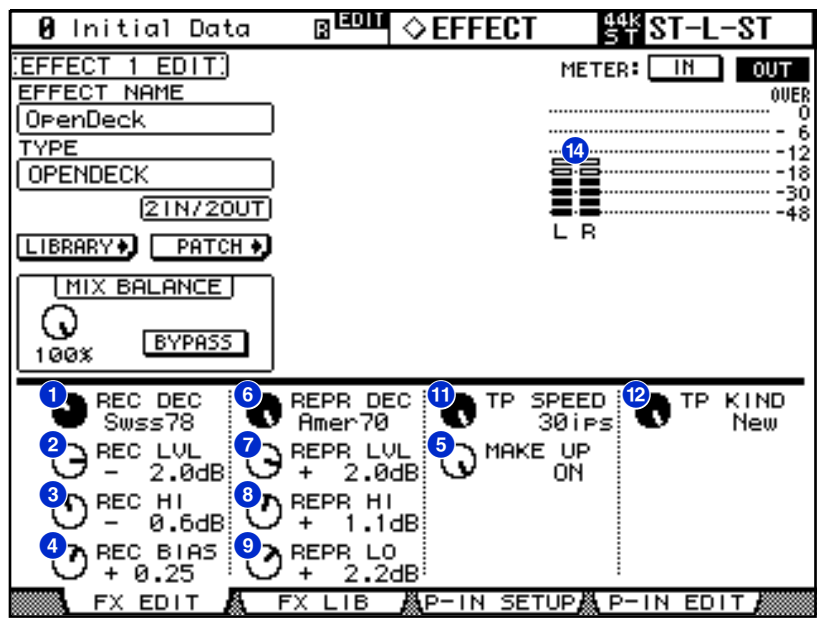

Mischpultbildschirm (Dies ist ein DM2000-Bildschirm.)

Im folgenden Abschnitt: Funktionen, die mit **Studio Manager** markiert sind, sind im Studio Manager verfügbar. Funktionen, die mit Console markiert sind, stehen am Pult zur Verfügung.

#### <span id="page-3-0"></span>**Aufnahme-Tonbandgerät**

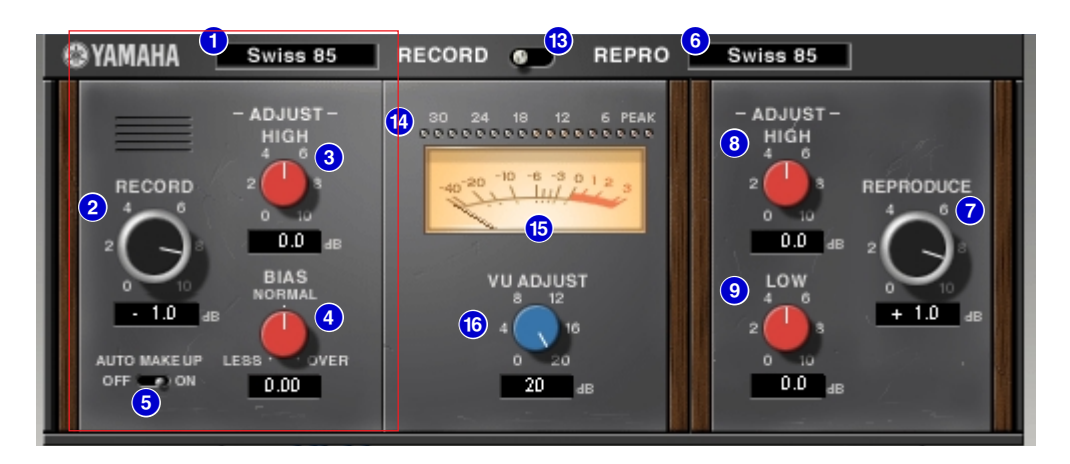

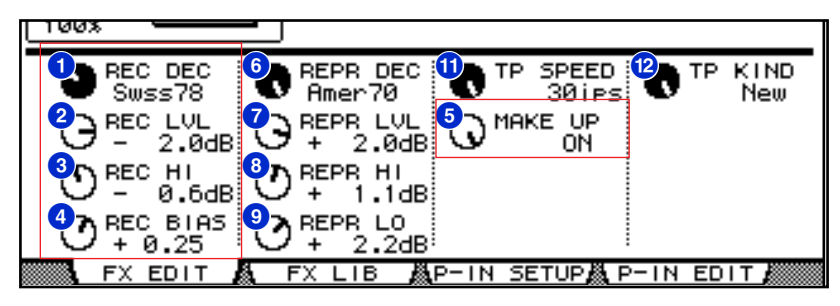

# **1 [REC DEC] [Studio Manager Console**

Wählt die Art des Aufnahme-Tonbandgerätes.

Sie können unter vier verschiedenen Arten wählen: Swiss70, Swiss78, Swiss85 und America70. **HINWEIS**

## **[RECORD]/[REC LVL]-Regler 2 Studio Manager Console**

Stellt den Eingangspegel des Aufnahme-Tonbandgerätes ein. Indem Sie den Pegel erhöhen, wird die Bandkompression erzeugt, wodurch der Dynamikumfang geringer und die Verzerrungen stärker werden. Der Wertebereich ist –96,0 bis +18,0 dB. **HINWEIS**

## **8** RECORD:[-ADJUST- HIGH]/[REC HI]-Regler **Studio Manager Console**

Stellt den Höhen-Eingangspegel des Aufnahme-Tonbandgerätes ein. Der Wertebereich ist –6,0 bis +6,0 dB. **HINWEIS**

# **[BIAS]/[REC BIAS]-Regler 4 Studio Manager Console**

Stellt die Vormagnetisierung (Bias) des Aufnahme-Tonbandgerätes ein. Der Wertebereich ist –1,00 bis +1,00. **HINWEIS**

## **6** [AUTO MAKE UP]-Schalter/[MAKE UP]-Regler **Studio Manager Console**

Wenn Sie diesen Schalter eingeschaltet bzw. den Regler eingestellt haben und den Pegel des Aufnahme-Tonbandgeräts einstellen (mittels des **Reglers [RECORD]/[REC LVL]**), spiegelt der Pegel des Wiedergabe-Tonbandgerätes (der **Regler [REPRODUCE]/[REPR LVL]**) die Änderung wieder, so dass der relative Ausgangspegel gleich bleibt. So können Sie den Anteil der Verzerrungen einstellen, ohne den Ausgangspegel zu ändern.

Wenn Sie den Pegel des Wiedergabe-Tonbandgerätes ändern, schalten sich dieser Schalter/Regler **HINWEIS** automatisch aus.

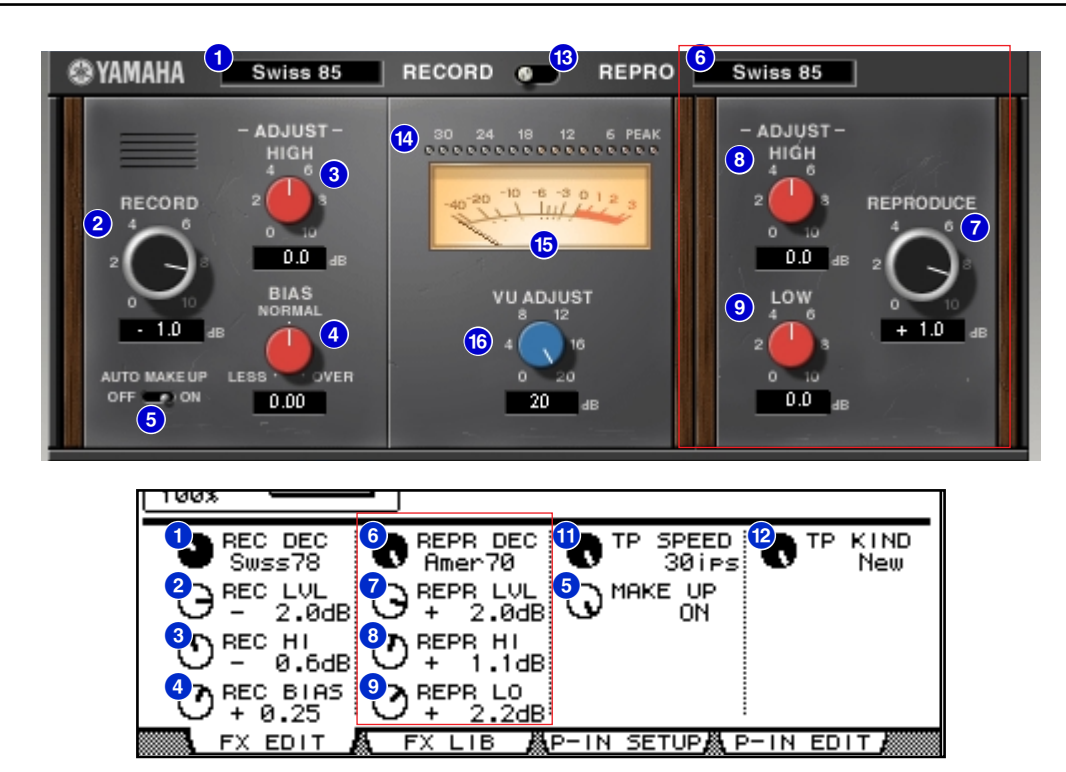

#### <span id="page-4-0"></span>**Wiedergabe-Tonbandgerät**

#### **[REPR DECK] 6 Studio Manager Console**

Wählt die Art des Wiedergabe-Tonbandgerätes.

Sie können unter vier verschiedenen Arten wählen: Swiss70, Swiss78, Swiss85 und America70. **HINWEIS**

#### **[REPRODUCE]/[REPR LVL]-Regler 7 Studio Manager Console**

Hiermit stellen Sie den Ausgangspegel des Wiedergabe-Tonbandgerätes ein. Der Wertebereich ist –96,0 bis +18,0 dB. **HINWEIS**

## **REPRODUCE:[-ADJUST- HIGH]/[REPR HI]-Regler 8 Studio Manager Console**

Stellt den Höhenpegel des Wiedergabe-Tonbandgerätes ein. Der Wertebereich ist –6,0 bis +6,0 dB. **HINWEIS**

## **8** REPRODUCE:[-ADJUST- LOW]/[REPR LO]-Regler [Studio Manager] Console

Stellt den Basspegel des Wiedergabe-Tonbandgerätes ein. Der Wertebereich ist –6,0 bis +6,0 dB. **HINWEIS**

<span id="page-5-0"></span>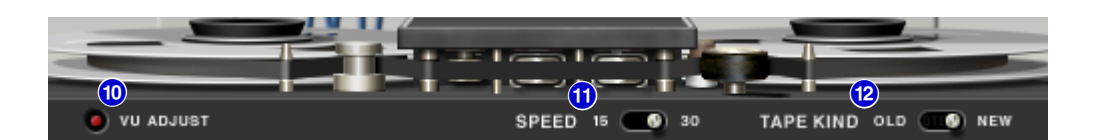

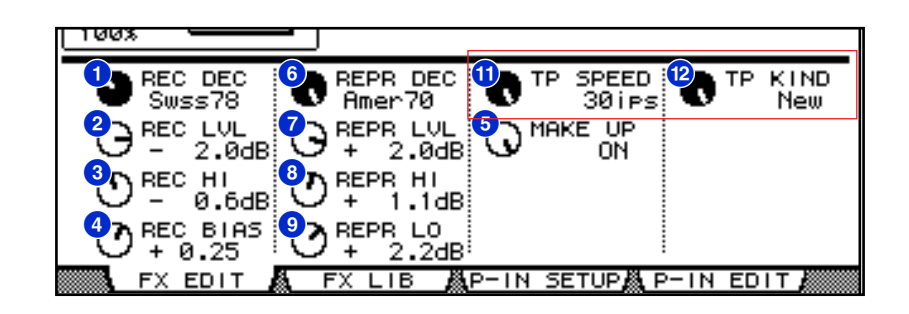

#### **[VU ADJUST]-Taste ) Studio Manager**

Wenn Sie diese Taste einschalten, erscheint im Anzeige-Bereich der **[VU ADJUST]-Regler** anstelle des **VU-Meters** für Kanal 2. Wenn Sie diese Taste ausschalten, erscheint das VU-Meter für Kanal 2.

#### **6** [SPEED]-Schalter/[TP SPEED]-Regler [Studio Manager | Console

Wählt die Bandgeschwindigkeit.

Sie können 15 ips (Zoll pro Sekunde) oder 30 ips wählen. **HINWEIS**

## **[TAPE KIND]-Schalter/[TP KIND]-Regler @ Studio Manager Console**

Wählt die Bandqualität.

Sie können zwischen New (neu) oder Old (alt) wählen. **HINWEIS**

<span id="page-6-0"></span>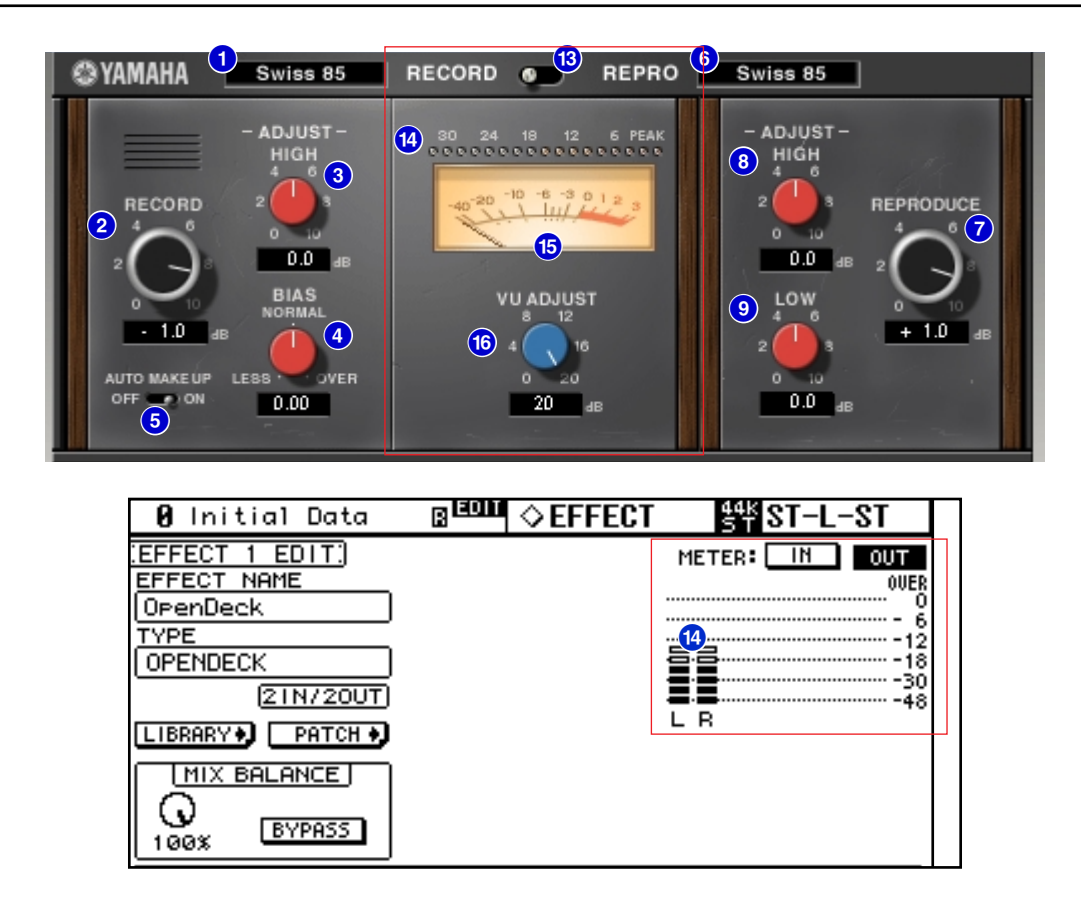

## **B** [RECORD/REPRO]-Schalter **Studio Manager**

Hiermit können Sie die Signale RECORD (Eingabe im Aufnahme-Tonbandgerät) oder REPRO (Ausgabe vom Wiedergabe-Tonbandgerät) zum **Ablesen** über die Pegelanzeigen und **VU-Meter** auswählen (Vor-/Hinterband).

#### **13 Pegelanzeigen Studio Manager Console**

Studio Manager zeigt den Effekt-Ausgangspegel an. Am Pult können Sie den Eingangs- oder Ausgangspegel anzeigen lassen, indem Sie den Schalter **METER: [IN][OUT]** betätigen.

#### **VU-Meter % Studio Manager**

Die VU-Meter des Tonbandgerätes, ausgewählt mit dem **Schalter [RECORD/REPRO]**, werden hier dargestellt.

Die Anzahl der VU-Meter hängt vom Status der **Taste [VU ADJUST]** ab.

Wenn die **[VU ADJUST]-Taste** eingeschaltet ist, wird die Pegelanzeige eines Kanals dargestellt. Wenn die **[VU ADJUST]-Taste** ausgeschaltet ist, werden die Pegelanzeigen beider Kanäle dargestellt.

## **[VU ADJUST]-Regler ^ Studio Manager**

Gibt den Pegel an, der dem Wert 0 VU auf dem VU-Meter zugewiesen ist. Dieser Regler erscheint nur dann, wenn die **Taste [VU ADJUST]** eingeschaltet ist. Der Wertebereich ist 0,0 bis 20,0 dB. **HINWEIS**

U.R.G., Pro Audio & Digital Musical Instrument Division, Yamaha Corporation © 2003 Yamaha Corporation 312IP-01A0